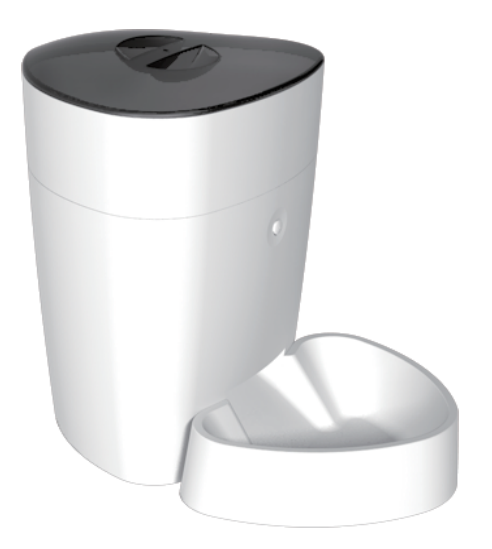

## **SPF-1010-TY Smart Pet Feeder**

Quick Start Guide

## **Preface**

Quick start by the following steps:

- Remove the cover and scan the QR Code with your smartphone or search **'Smartlife'** APP from App store to download.
- Make sure the Wi-Fi indicator is rapidly blinking. If not, please reset it.
- Open your App, then click the '+' button at the top right corner of the App to add devices.
- Select **'Pet Feeder'** to add manually the Pet Feeder in **"Small Home Appliances"** list.

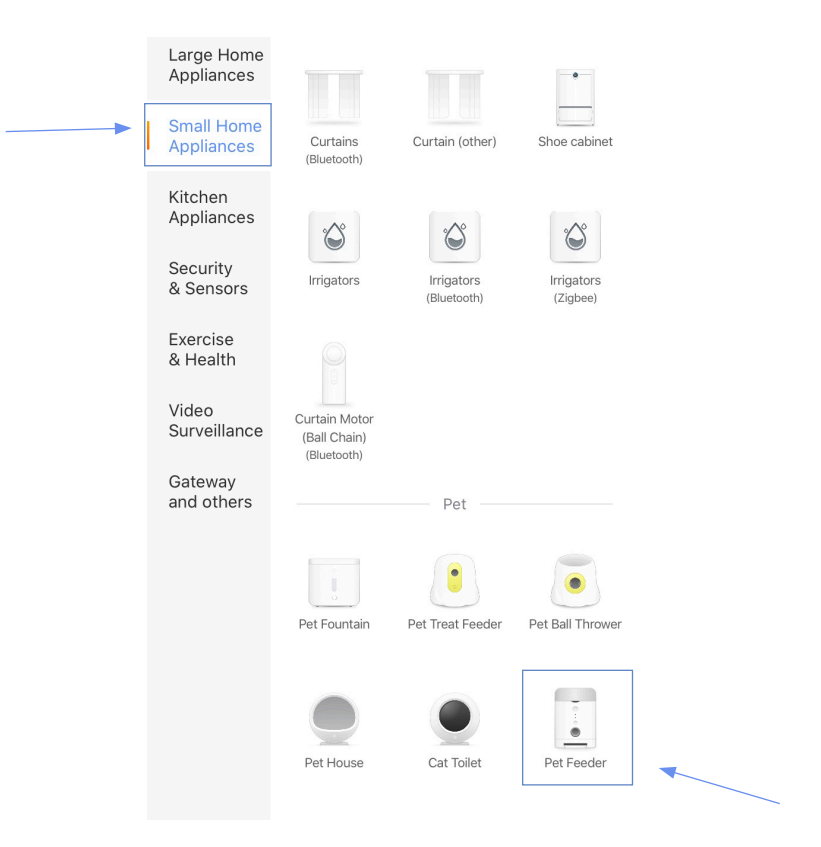

If you want more details about network pairing, please refer to chapter 4.

# **Safety Notice**

**WARNING:** Failure to follow these safety notices could result in fire, electric shock, other injuries, or damage to the Smart Pet Feeder and other property. Read all the safety notices below before using the Smart Pet Feeder.

- Avoid high humidity or extreme temperatures.
- Avoid long exposure to direct sunlight or strong ultraviolet light.
- Do not drop or expose the unit to intense vibration.
- Do not disassemble or try to repair the unit yourself.
- Do not expose the unit or its accessories to flammable liquids, gases or other explosives.

## **Technical Specifications**

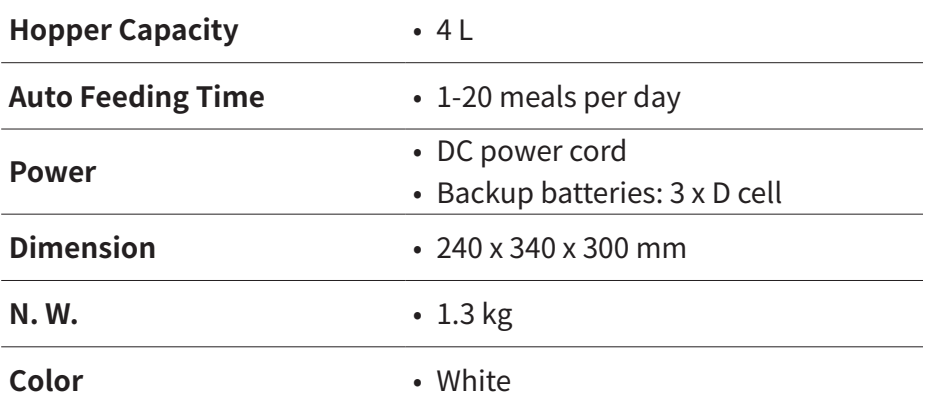

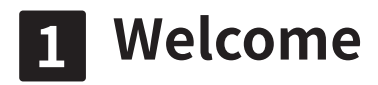

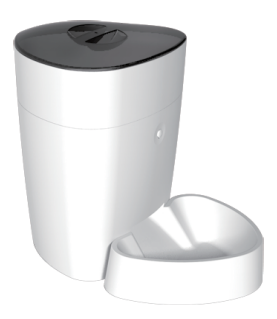

The Smart Pet Feeder allows you to feed your pet remotely or apply schedules for automatic feeding. You can get the feeding information anywhere at any time.

This guide will provide you with an overview of the product and help you get through the initial setup.

### **Features:**

- Wi-Fi Remote control -Tuya APP smartphone programmable.
- Automatic & manual feeding
- Accurate feeding -Schedule up to 20 feeds per day
- 4L food capacity -4L large capacity
- Dual power protective -Battery backup, continuous operation during power or internet failure

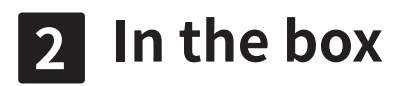

- **• Pet Feeder x 1**
- **• Power Adapter x 1**
- **• Quick Guide x 1**

Please check the condition and the accessories of pet feeder after you open the box.

### **APP Download:**

- 1. Remove the cover and scan the QR Code with your smartphone.
- 2. Search **'Smartlife'** APP from App store.

### **Tips:**

Dry and solid pet food only, recommed food diameter between 5 to 10mm.

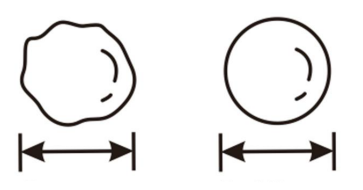

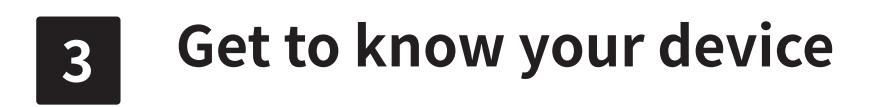

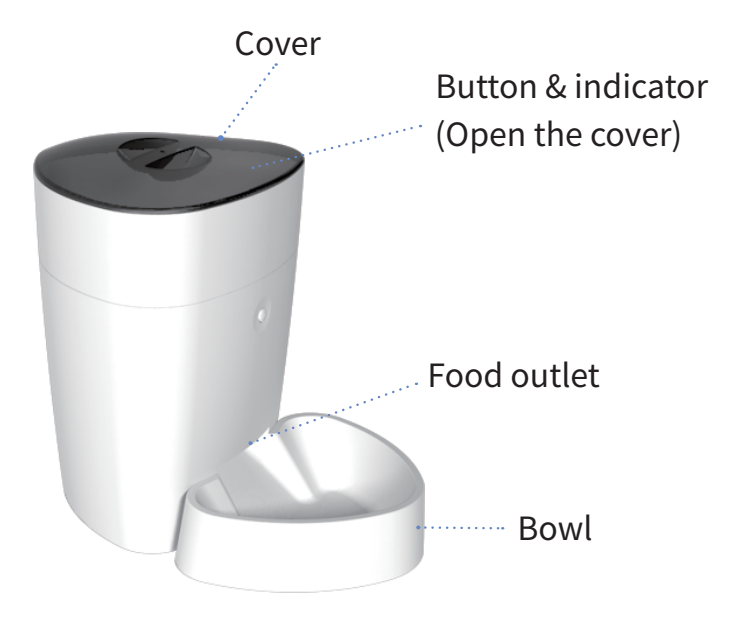

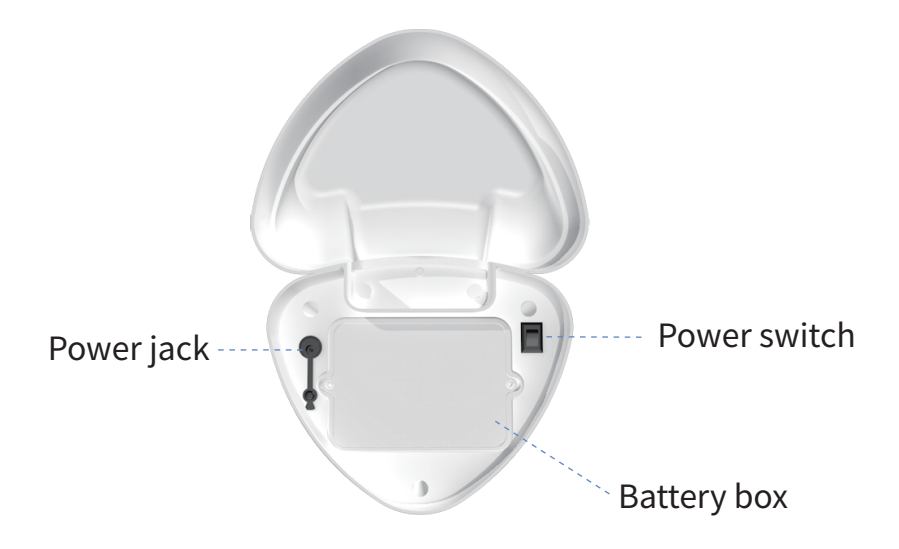

### **Battery box**

3 x D-size batteries. Please pay attention to the polarity. Please note that the battery charging is for backup purpose only. If you wish to control the pet feeder remotely, power supply is needed.

### **Power switch**

**—** for ON, ○ for OFF.

## **Power jack**

Use the supplied power adapter.

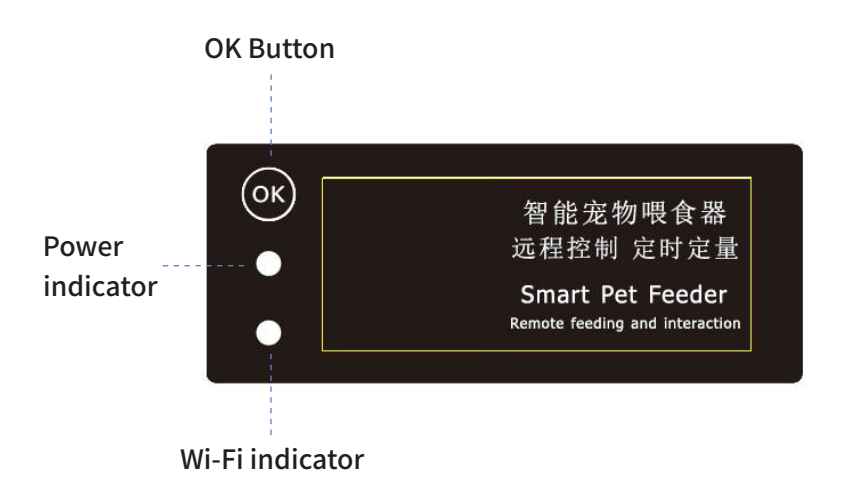

### **OK Button:**

- Tap once to feed once in 1 portion
- Reset the network configuration

 Hold the **'OK'** button for 5 seconds until the power indicator flashes once to reset. The device will enter the EZ pair mode at the first reset.

 If resetting the device again in the EZ pair mode, it will change to AP pair mode.

### **Wi-Fi indicator**

The Wi-Fi status gives the following information:

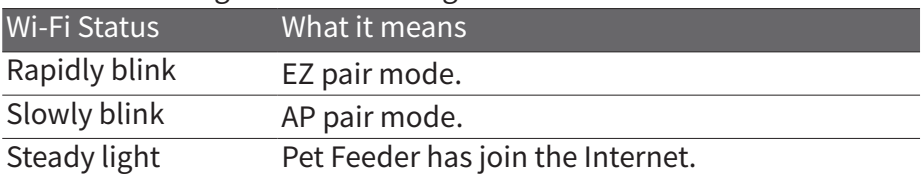

- **• EZ pair mode** (Default): Quick pair devices. You can set all devices to this mode, and then add devices in batches on your phone.
- **• AP pair mode**: If you would like to pair one specific device during many devices. Please refer to FAQ1 to configure network in this mode.

# **4 Get started**

### **To get started, you will need:**

- Connect your phone to the 2.4Ghz Wi-Fi network.
- A mobile phone with a mobile APP installed.

### **Then follow the steps below:**

1. Power on the Smart Pet Feeder.

2. Make sure the Wi-Fi indicator is rapidly blinking. If not, please reset it.

## **4.1 Add devices**

1. Open your App.

2. Login with an existing account. If you are a new user, you need to create an account at first.

3. Please click the '**+**' button at the top right corner of the App to add devices.

4. Select **'Pet Feeder'** to add manually the Pet Feeder in **"Small Home Appliances"** list.

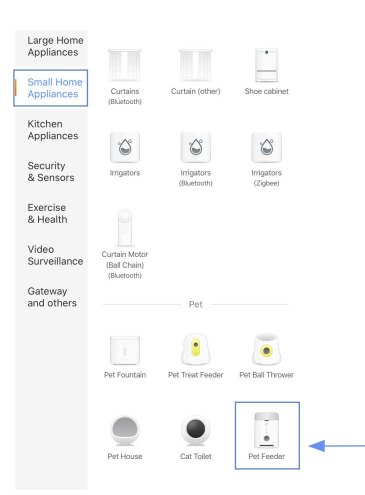

5. Enter your home Wi-Fi account and password (Only support 2.4Ghz Wi-Fi), then tap **"Next"** button.

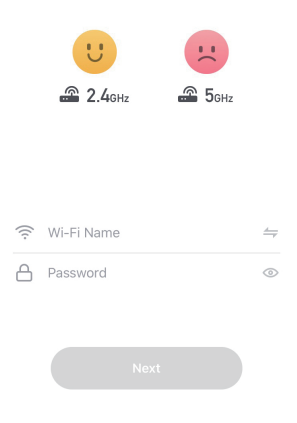

6. Place the router, mobile phone, and Pet Feeder as close as possible. Confirm the indicator on your device is rapidly blink, then tap "Next" to wait for connection.

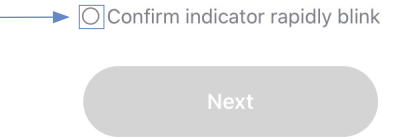

7. After the device has been added, you can use  $\angle$  to rename the device. (If failed, please refer to FAQ2 to troubleshoot)

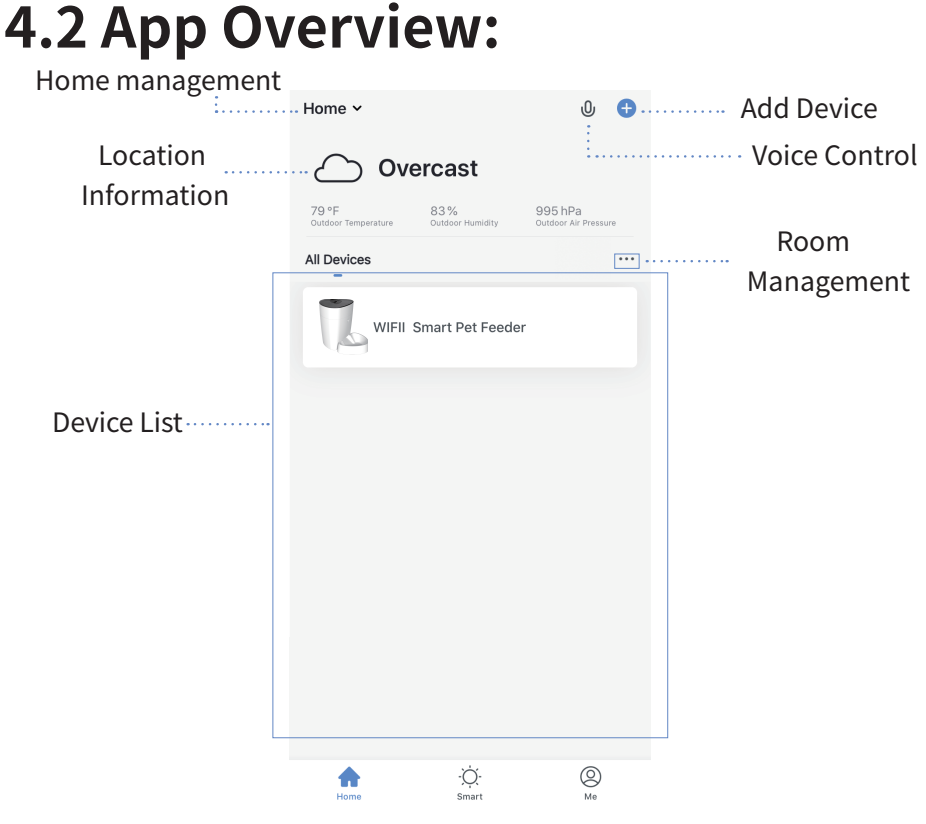

### **Home:**

1.Device list

You can check the added device, tap one to enter control board

2. Location information

 Information about your local weather conditions, outdoor temperature, PM

3.Home management

 Add or delete home and manage home names, rooms, locations, and members

4.Room management

 Manage room. You can create rooms and assign devices to each room 5.Voice control (Temporarily not available on App)

**Smart**: Create smart scene and add automatic function(Temporarily not available)

**Me**: App settings and FAQ about the app

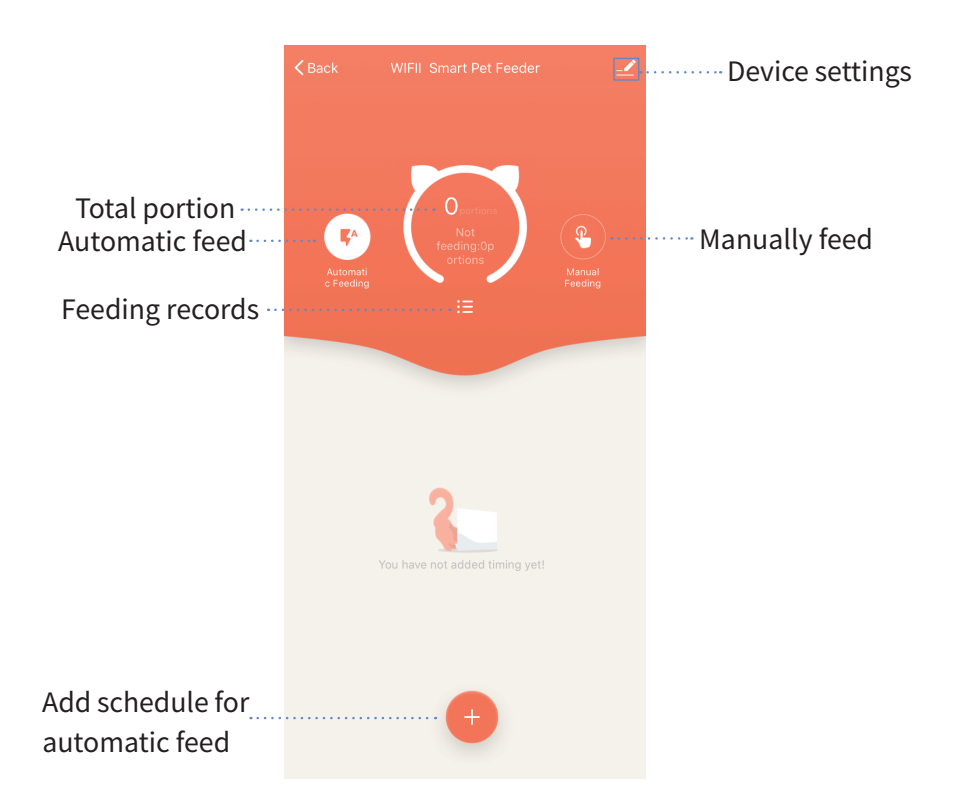

### **Control board:**

Select the target Pet Feeder in device list then enter the control board

• Automatic feed

 Tap to edit the schedule for the automatic feed. Schedule supports up to 20 items. The error of the schedule is about 30 seconds.

### • Manually feed

 Tap to feed manually. The maximum number of portion is 20 at a time.

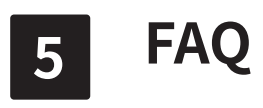

### **1. Configure the network in AP mode.**

1. Reset the device in EZ pair mode, it will switch to AP pair mode. The indicator on your device will blink slowly.

2. Then switch the network configuration mode to AP mode at the upper right corner of the APP when you add the device.

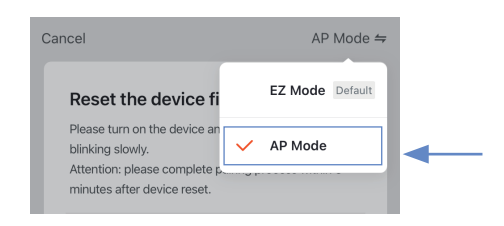

3. Place the router, mobile phone and Pet Feeder as close as possible. Confirm the indicator on your device is slowly blink, then tap **"Next"** to wait for connection.

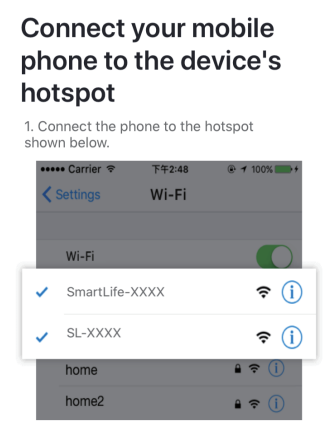

2. Go back to the app and continue to add devices.

4. After the device has been added, you can use  $\angle$  to rename the device. (If failed, please refer to FAQ2 to troubleshoot)

### **2. Wi-Fi configuration of the device failed**

- Confirm the entered router password is correct.

 - Ensure that the DHCP service is enabled for the router. If not, the IP address will be occupied.

 $-$  Please confirm the Wi-Fi network is stable:

 Put the phone besides your device and make sure they are in the same network environment, try to open a website to judge if the network can be used.

 - If your router supports both 2.4Ghz and 5Ghz, please enable the 2.4Ghz channel and add device under 2.4G Wi-Fi channel. You can follow the following step on the App to configure the router.

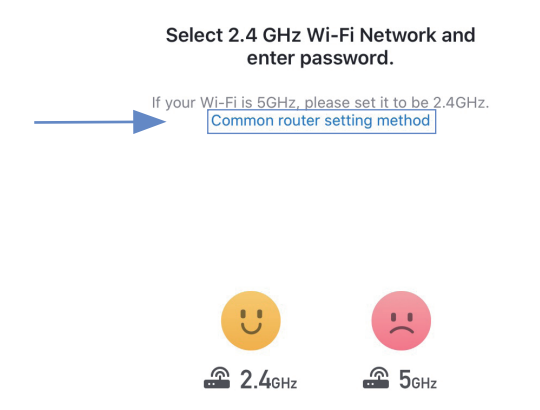

- Confirm that both the location permission of phone system and the App are enabled.

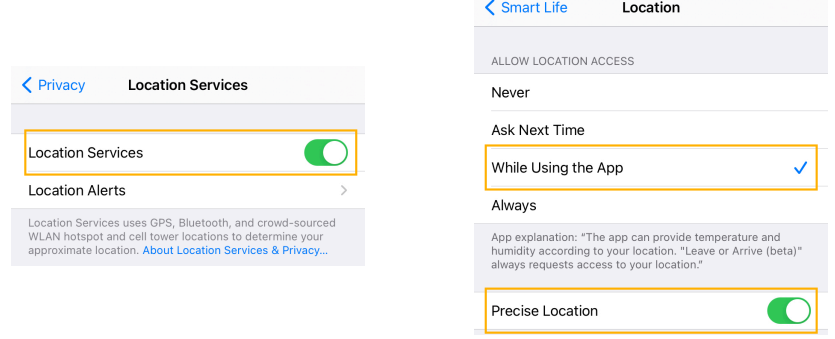

- If you have already upgrate the iOS system to 14, you need to enable the **"Local network"** of the App.

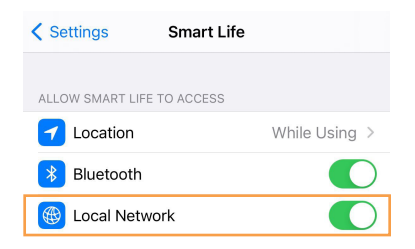

 - If it still does not work, it is recommended to change the router and try again.

#### **3. Device offline**

- Confirm whether the Pet Feeder is powered on.

 - Please confirm whether the home Wi-Fi network is normal, or whether the Wi-Fi name and password has been modified.

- If there still have problems after the above checking, it is recommended to remove the device or change the router to add it again.